# **Welch Allyn®** Q-Tel**®** RMS

Q-Progress Integration Tool Kit

# **USER MANUAL**

Manufactured by Welch Allyn, Inc., Skaneateles Falls, NY U.S.A.

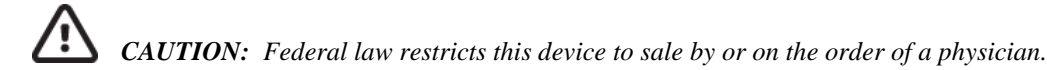

© 2019, Welch Allyn. All rights are reserved. This document contains confidential information that belongs to Welch Allyn, Inc. No part of this document may be transmitted, reproduced, used, or disclosed outside of the receiving organization without the express written consent of Welch Allyn, Inc. Welch Allyn is a registered trademark of Welch Allyn, Inc. S2, Quinton, Q-Exchange and Q-Tel are registered trademarks of Welch Allyn. Software: v5.0.1 2019-09

The information contained in this manual is subject to change without notice. All changes will be in compliance with regulations governing manufacture of medical equipment.

For patent information, please visit [www.welchallyn.com/patents](http://www.welchallyn.com/patents)

For information about any Welch Allyn product, visit:<https://www.welchallyn.com/en/about-us/locations.html>

Customer Service and Technical Support[: https://www.welchallyn.com/en/other/contact-us.html](https://www.welchallyn.com/en/other/contact-us.html) 1.888.667.8272[, mor\\_tech.support@hillrom.com](mailto:mor_tech.support@hillrom.com)

**REF** 

70-01409-01 Rev D Revision date: 2019-09

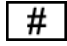

901145 CARDIOPULMONARY REHABILITATION MANAGEMENT SYSTEM

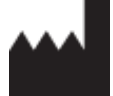

EU IMPORTER EC **REP** 

Welch Allyn, Inc. 4341 State Street Road Skaneateles Falls, NY 13153 USA

welchallyn.com

Welch Allyn Limited Navan Business Park, Dublin Road, Navan, Co. Meath C15 AW22 Ireland

# **TABLE OF CONTENTS**

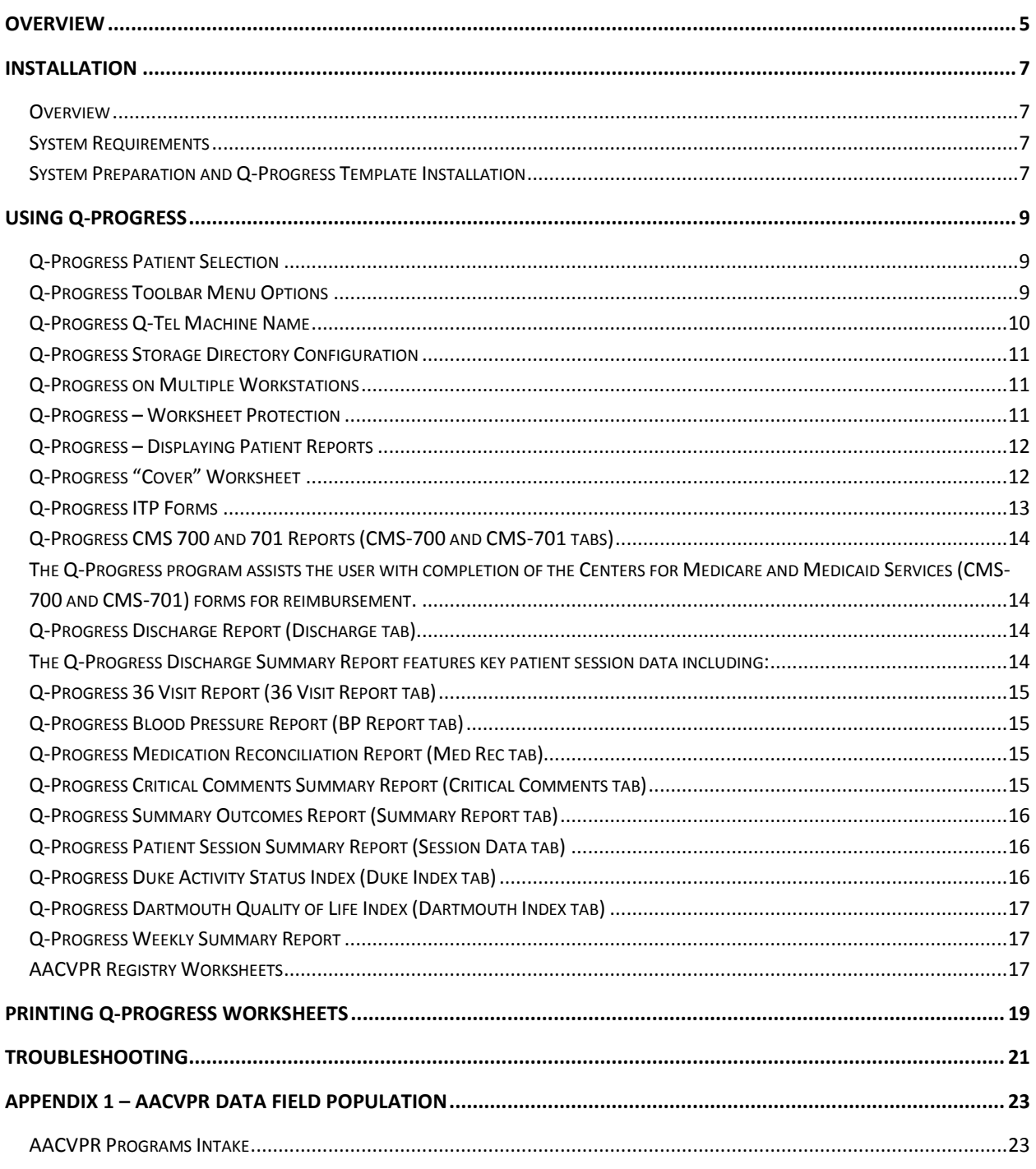

**TABLE OF CONTENTS**

# <span id="page-4-0"></span>**OVERVIEW**

 $\overline{\phantom{a}}$ 

The Q-Progress Integration Toolkit contains worksheets that run with the Q-Tel RMS v5.0.1 Q-Progress application. These worksheets include Individualized Treatment Plans (ITPs) for tracking the progress of cardiac and pulmonary rehabilitation patients, customized blood pressure reports, medication reconciliation reports, and a 36-visit summary report, in addition to the standard Q-Progress reports. The toolkit also has the ability to track patient data that can be imported into the American Association of CardioVascular and Pulmonary Rehabilitation (AACVPR) Outcomes Registry<sup>1</sup>.

The Q-Progress program is pre-installed on the Q-Tel RMS Main Tower. Q-Progress can also be installed and run from a desktop computer that meets the minimum system requirements and is connected to the same network as the Q-Tel RMS Main Tower. Q-Progress installed on a computer without Q-Tel RMS is referred to as a Q-Progress workstation system.

Q-Progress can be used to track and report outcome data over time for individual patients providing reporting capabilities for Q-Tel RMS using Microsoft Excel-based reports, charts and graphs. Q-Progress automatically generates pre-formatted reports and summaries for the Q-Tel RMS patient data.

Weekly Reports, Summary Reports, CMS 700 and 701 reimbursement forms, Duke and Dartmouth Quality of Life surveys, Individual Treatment Plans (ITPs), and Discharge Reports are all created by Q-Progress using and Excel workbook. Menus and toolbar buttons provide easy access to the features.

The Q-Progress Integration Toolkit includes several worksheets in which a portion of the data is auto populated from the Q-Tel RMS software. This is to help ensure the accuracy of the reports and reduce double-entry of data.

 $1$  Users must have an account with the AACVPR Registry in order to successfully upload patient data.

**OVERVIEW**

# <span id="page-6-0"></span>INSTALLATION

#### <span id="page-6-1"></span>**Overview**

Q-Progress can be installed on any compatible turnkey or software only Q-Tel RMS tower or workstation. This section describes the requirements and installation procedure that are used to install the Q-Progress Integration Toolkit.

### <span id="page-6-2"></span>**System Requirements**

The Q-Progress workstation system requires:

- Microsoft Windows 10
- Q-Tel RMS Version 5.0.1 Q-Progress software
- Microsoft Excel 2019
- Network connection (if installing on workstations)
- Internet connection (optional, for transmitting data to the AACVPR Outcomes Registry)

### <span id="page-6-3"></span>**System Preparation and Q-Progress Template Installation**

To install the Q-Progress template:

- 1) Login to the computer using an account with Administrator privileges.
- 2) Close all applications that are currently open.
- 3) Insert the Q-Progress Integration Toolkit media. Open My Computer, select the media location, and double click on the Install.bat file.
- 4) The installer will prompt you to press any key to complete the installation.
- 5) Microsoft Excel will open upon completion of the installation and the Q-Progress cover page is presented.
	- a) If prompted, enable the Excel macros.
	- b) Select which worksheets are to be visible on each Q-Progress report using the checkboxes.
	- c) Enable the AACVPR Registry worksheets and edit AACVPR credentials (see note below).
- 6) Save your changes, by pressing Ctrl+S keys simultaneously.
	- a) If prompted about Compatibility Checker, uncheck the box "Check compatibility when saving this workbook".

**Note**: The AACVPR Registry worksheets require an AACVPR Registry ID and Password, and an Authentication Code in order to send data to the AACVPR Outcomes Registry. Please contact AACVPR to obtain your AACVPR Registry credentials. Once you have your AACVPR Registry credentials, you may obtain an Authentication code by contacting Welch Allyn technical support and providing the last 6 digits of your AACVPR Registry. You may reach technical support by phone at 1.888.667.8272 (+1.414.354.1600), or email a[t mor\\_Tech.Support@WelchAllyn.com.](mailto:mor_Tech.Support@WelchAllyn.com)

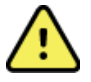

#### **Warning: Possible misdiagnosis.**

Q-Progress provides a reporting capability for the Q-Tel RMS. Q-Progress, however, is not a medical device. Diagnosis should be performed only with Q-Tel RMS data.

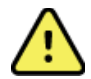

#### **Warning: Unintended impact to patient data.**

The template has built in functions and macros to ensure proper operation. Functions can be found from the Microsoft Excel formula bar. Individual cells which are populated through Q-Tel will show a formula in the entry field. Overwriting a cell's formula will cause it to no longer import its value from Q-Tel.

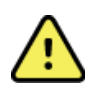

#### **Warning: Unintended impact to patient data.**

Entering data in the wrong cells, changing or deleting any pre-programmed formulas could result in delayed or mistreatment. Please refer to the Q-Tel user manual for proper use and additional cautions and warnings regarding the Q-Tel RMS and Q-Progress reporting tool.

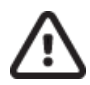

#### **Caution: Possible missing data.**

The Q-Progress reporting application provides the user with comprehensive reports for up to a total of 36 sessions. A new program must be started when the number of sessions will exceed 36 to ensure accurate report results.

# <span id="page-8-0"></span>USING Q-PROGRESS

This section describes how the worksheets are used. To begin using Q-Progress, double-click the Q-Progress desktop icon.

### <span id="page-8-1"></span>**Q-Progress Patient Selection**

All patients in the Q-Tel RMS database can be displayed for selection. Checkboxes allow the user to choose patient records for an action. The search functions can also be used to limit the patient list.

To select all patients:

- 1. Enable the **Show All Patients** checkbox in the Q-Progress main menu
- 2. Select the **Yes** button to dismiss the warning message
- 3. Select the **Search Patients** button and the list of patients will be displayed

To utilize the search functions:

- Enter the patient's **last name** and/or the patient's medical records number (**MRN**) and then select the **Search Patients** button, or
- Disable the **Ignore** checkbox next to *Completion Date* to Enter a date range for program **Completion Date** to and then select the **Search Patients** button to display all patients that completed their program within the range, or
- Disable the **Ignore** checkbox next to *Last Session Date* to enter a date range for **Last Session Date** and then select the **Search Patients** button to display all patients that had their last session within the range.

# <span id="page-8-2"></span>**Q-Progress Toolbar Menu Options**

Q-Progress features a series of top-level menu items containing related menus.

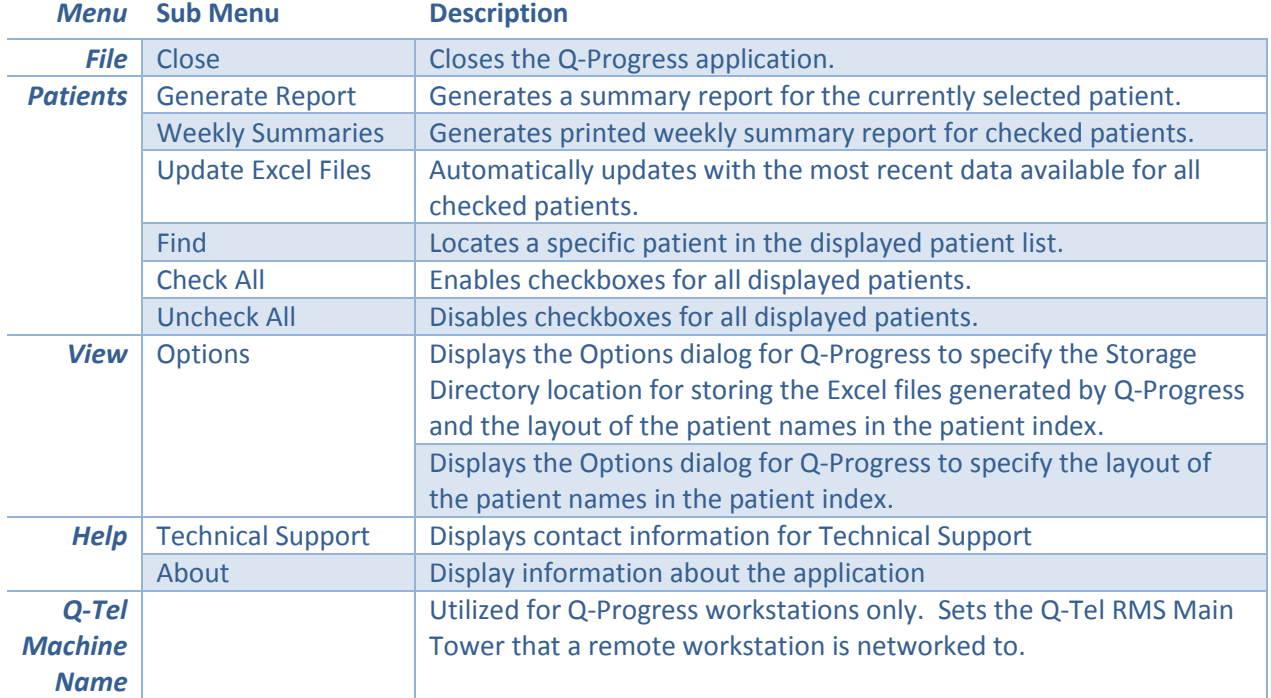

Q-Progress provides quick access to commonly used functionality through toolbar icons.

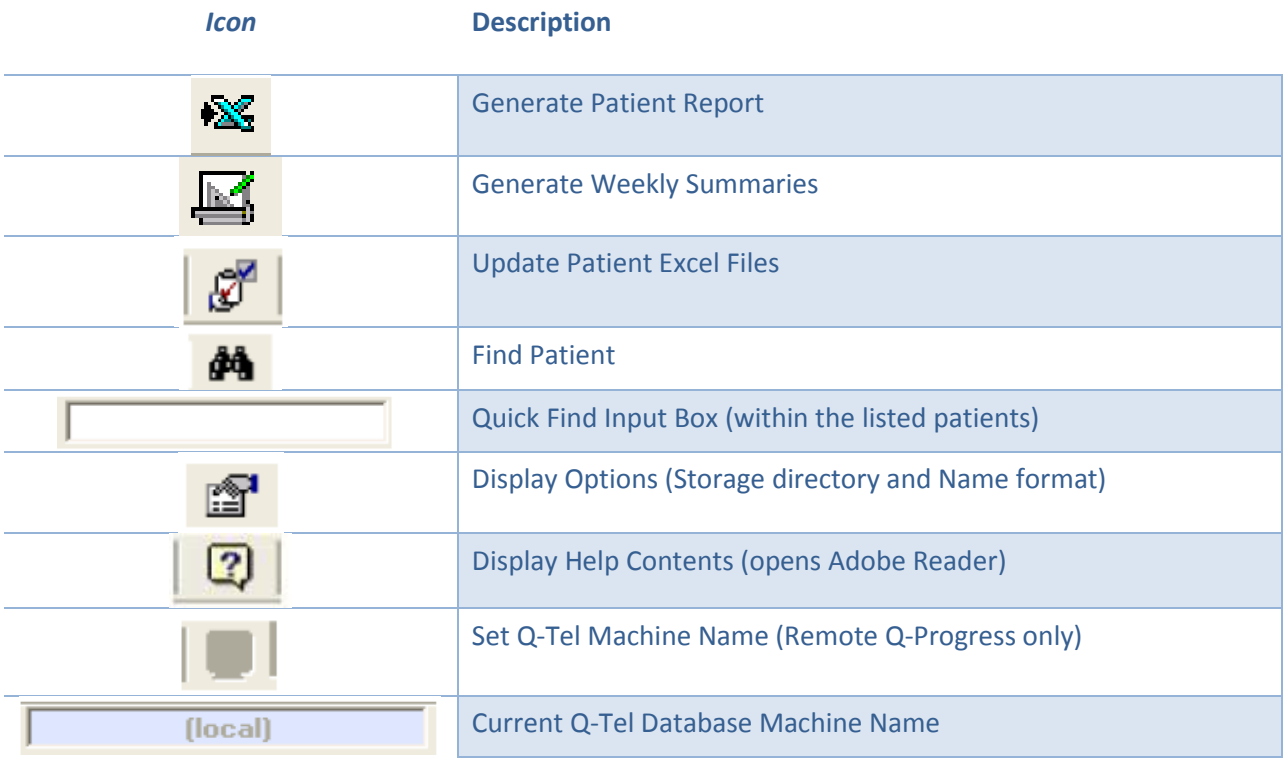

### <span id="page-9-0"></span>**Q-Progress Q-Tel Machine Name**

Q-Progress must know the location of the Q-Tel RMS Main Tower that is being accessed to retrieve patient data. If Q-Progress is running on the Q-Tel RMS Main Tower, the database is on the same machine and it is designated as(local). However, if the Q-Tel RMS Main Tower is on the network, remote from the Q-Progress workstation, then you must specify the machine name of the Q-Tel RMS Main Tower.

For installations with multiple Q-Tel RMS Main Towers you can access patient data on any Q-Tel RMS Main Tower from the Q-Progress workstation by changing the machine name that is used by Q-Progress.

To change the connection to the Q-Tel RMS database:

- 1. Select **Q-Tel Machine Name** from the menu bar or click on the **Set Q-Tel Machine Name** icon on the toolbar. The **Q-Tel machine name** dialog box displays.
- 2. Enter the machine name of the Q-Tel RMS Main Tower and click **OK**.

After changing the machine name, you can run Q-Progress on your PC workstation over the network, even though the data resides on the Q-Tel RMS. Please observe the following caution.

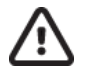

#### **Caution: Possible improper system performance.**

No more than two (2) concurrent users should use Q-Progress while patients are being actively monitored on the Q-Tel RMS. A heavier user load can impact the ECG trace display performance of the Q-Tel RMS.

DO NOT use Q-Progress during a Q-Tel RMS Main Tower back-up or restore.

# <span id="page-10-0"></span>**Q-Progress Storage Directory Configuration**

Q-Progress creates patient reports using Microsoft Excel. The Excel workbooks are approximately 4 MB in size. The default storage location is the C: drive.

To change the location of the storage directory:

- 1. Double-click on the **Q-Progress** desktop icon to open the program
- 2. Select **View**  $\rightarrow$  **Options** from the Q-Progress menu bar. The Options dialog box displays.
- 3. Click the ... (ellipses) button **3.** at the right of the directory window to browse to the new location. When you have made the change click **OK**. Store Q-Progress reports to a folder, not the top-level drive.

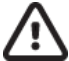

#### **Caution: Possible missing data.**

Q-Progress reports are included in the Q-Tel RMS backup only if they are stored to the default location on the Q-Tel RMS Main Tower. The user must manually change the location via *View*  → *Options* to **C:\QtelDataCenter\QProgressCSVData** in order to be backed up.

#### <span id="page-10-1"></span>**Q-Progress on Multiple Workstations**

When running Q-Progress on multiple workstations, set the storage directory on all Q-Progress workstations to a shared network drive. This ensures that all Q-Progress users access the same Q-Progress report.

To set a shared network drive:

- 1. Map a network drive to a drive or folder one level above the folder where you want to store the Q-Progress Excel files.
- 2. In Q-Progress select the network folder where you want to store your Q-Progress Excel files (see Q-Progress Storage Directory Configuration).

#### <span id="page-10-2"></span>**Q-Progress – Worksheet Protection**

Each patient report is an individual tab within a Microsoft Excel workbook. The cells on each tab contain formulas that refer to the data stored in a hidden tab of the workbook.

For this reason, cells with formulas and calculations are protected and data cannot be manually entered. However, the user has the option to remove worksheet protection by selecting "Unprotect Sheet" in the Excel program Review Menu.

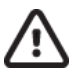

#### **Caution: Possible improper system performance.**

When worksheet protection has been removed, do not type data into a cell or manually change the contents of a cell unless you want to permanently override the displayed data on that patient's report.

Changing the contents of cells that contain formulas removes the built-in formulas. For example, if you display data for a user-selected session (e.g. Discharge Summary Report or Patient Summary Report) and you overwrite the cell formula in a cell that pertains to the session information, that change is permanent, and the cell contents no longer update based on changing the user-selected session cells. To restore the file, delete the patient Excel file and regenerate it using Q-Progress. By running the report from Q-Progress, you will rebuild the report from the Excel template, and it will regenerate the report formulas, as well as the patient data.

# <span id="page-11-0"></span>**Q-Progress – Displaying Patient Reports**

To display a patient report:

- 1. From the main Q-Progress screen, display the patient list and then click on the patient name. The system displays the list of programs for that patient.
- 2. Double-click on the program to open the Q-Progressreport.

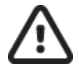

#### **Caution: Possible improper system performance.**

You must allow the report to fully generate before you click a cell on a report page, switch report pages, or select a different patient. If the report generation is interrupted, the report will not generate correctly.

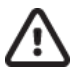

#### **Caution: Possible improper system performance.**

Close any open Q-Progress report before generating another Q-Progress report. Only one Q-Progress report should be open at a time.

The Q-Progress Report includes:

- Cover Page
- CMS 700 and CMS 701 Reimbursement Forms
- Cardiac ITP
- Pulmonary ITP
- 36 Visit Report
- Blood Pressure Report
- Med Rec Report
- Discharge Summary with Graphical Trend Charts
- Patient Summary Report
- Critical Comments Report
- Session Data
- Duke Activity Status Index
- Dartmouth Quality of Life Index
- AACVPR Registry Data (Intake, Discharge and Follow-Up)

#### <span id="page-11-1"></span>**Q-Progress "Cover" Worksheet**

The Cover worksheet allows the user to select which Q-Progress worksheets to display. Changes made will be used as the default setting for each new created patient report.

For example, if your site typically runs Cardiac patients, you can uncheck the "Pulmonary ITP" checkbox to disable and hide the tabs. Any of the tabs below can be enabled or disabled by checkbox at any time.

- CMS-700 and CMS-701
- Cardiac ITP
- Pulmonary ITP
- AACVPR Registry
- Duke Index
- Dartmouth Index
- 36 Visit
- BP Report
- Med Rec

### <span id="page-12-0"></span>**Q-Progress ITP Forms**

The Q-Progress reporting application provides the user with Cardiac and Pulmonary Individualized Treatment Plan (ITP) reports, required by The Centers for Medicare and Medicaid Services (CMS) and AAVCPR for program reporting. The purpose of this document is to support physician involvement in the patient's plan of care to be reviewed every 30 days until discharge from the rehabilitation program.

The Q-Progress ITP reports provide 6 tabs each to be completed by the rehab staff for both cardiac and pulmonary patients. ITP Reassessment worksheet pages 1, 2 and 3 include a **Copy to Next Sheet** button to copy data from the prior worksheet to pages 2, 3 and 4 to reduce the need for redundant data entry.

Each ITP tab covers patient assessment to include the following:

#### **CARDIAC ITP Components**

- **Exercise Assessment, Plan, Reassessment, Discharge and Follow-up** Goals, Interventions, and Education
- **Nutrition Assessment, Plan, Reassessment, Discharge and Follow-up**
	- Goals, Interventions, and Education
- **Weight Management Assessment, Plan, Reassessment, Discharge and Follow-up**
	- Goals, Interventions, and Education
- **Lipid Management Assessment, Plan, Reassessment, Discharge and Follow-up** Goals, Interventions, and Education
- **Psychosocial Assessment, Plan, Reassessment, Discharge and Follow-up**
	- Goals, Interventions, and Education
- **Diabetes Assessment, Plan, Reassessment, Discharge and Follow-up**
	- Goals, Interventions, and Education
- **Other Core Component Assessments, Plans, Reassessments, Discharge and Follow-up as appropriate** (Hypertension and Tobacco)
	- Goals, Interventions, and Education
- **Adverse Events**

#### **PULMONARY ITP COMPONENTS**

- **Exercise Assessment, Plan, Reassessment, Discharge and Follow-up**
	- Goals, Interventions, and Education
- **Oxygen (O2) Assessment, Use and Titration Plan, Reassessment, Discharge and Follow-up** Goals, Interventions, and Education
- **Psychosocial Assessment, Plan, Reassessment, Discharge and Follow-up**
	- Goals, Interventions, and Education
- **Nutrition Assessment, Plan, Reassessment, Discharge and Follow-up**
	- Goals, Interventions, and Education
- **Other Core Component Assessments, Plans, Reassessments, Discharge and Follow-up as appropriate** (Medication, Management of Chronic Lung Disease, and Tobacco)
	- Goals, Interventions, and Education
- **Adverse Events**

Individualized Treatment Plans (ITPs) consist of the following pages:

- Initial Assessment: Completed when a patient starts the program and intended to report the initial assessment values. This page includes a signature line for staff approval.
- Reassessment 1: A 30-day follow up to the initial assessment that includes a signature line for staff approval.
- Reassessment 2: A 60-day follow up to the 30-day reassessment 1 that includes a signature line for staff approval.
- Reassessment 3: A 90-day follow up to the 60-day reassessment 2 that includes a signature line for staff approval.
- Reassessment 4: A 120-day follow up to the 90-day assessment that includes a signature line for staff approval.
- Discharge: A final follow-up to the 120-day assessment that includes a signature line for staff approval.
- Follow-up: A final follow up to the previous discharge assessment, with a duration determined by the facility, that includes a signature line for staff approval.

The worksheets include:

- Cardiac Initial
- Cardiac Reassessment 1
- Cardiac- Reassessment 2
- Cardiac- Reassessment 3
- Cardiac- Reassessment 4
- Cardiac Discharge
- Cardiac- Follow-up
- Pulmonary- Initial
- Pulmonary Reassessment 1
- Pulmonary Reassessment 2
- Pulmonary Reassessment 3
- Pulmonary Reassessment 4
- Pulmonary Discharge
- Pulmonary Follow-up

**NOTE**: The Risk Factor checkboxes on the ITP Discharge tabs always reflect the values from Q-Tel RMS. Changes to these values must be entered at Q-Tel RMS. Manual changes to those checkboxes in the worksheets will be overridden the next time Q-Progress is run.

#### <span id="page-13-0"></span>**Q-Progress CMS 700 and 701 Reports (CMS-700 and CMS-701 tabs)**

<span id="page-13-1"></span>The Q-Progress program assists the user with completion of the Centers for Medicare and Medicaid Services (CMS-700 and CMS-701) forms for reimbursement.

#### <span id="page-13-2"></span>**Q-Progress Discharge Report (Discharge tab)**

<span id="page-13-3"></span>The Q-Progress Discharge Summary Report features key patient session data including:

- Patient demographic data
- Up to 30 Medications
- Risk factors
- Drug abuse
- Allergies
- Education classes attended
- Session summary information
- Patient Goals
	- o Met, not met, in progress
- Summary notes
- Discharge plan
- Case Manager signature line and date
- Customizable trend graphs with
	- parameter selections for comparison\*
		- o Rest
		- o Exercise
		- o Rest and Exercise

\*The Discharge summary must be opened in Q-Progress and not Microsoft Excel to automatically enable macros for the trend graphs.

# <span id="page-14-0"></span>**Q-Progress 36 Visit Report (36 Visit Report tab)**

The Q-Progress reporting application provides the user with a comprehensive report listing completed sessions with the date and session number up to a total of 36. This report is auto populated with clinical data from the Q-Tel RMS. The clinical data that auto populates is as follows:

- The patient's Weight
- Resting Heart Rate
- Resting Blood Pressure
- Maximum Exercise Heart Rate
- Maximum Exercise Blood Pressure
- Average Exercise SpO2
- Recovery Heart Rate
- Recovery Blood Pressure

The bottom portion of the report provides Minimum, Average, and Maximum values for completed sessions, an area for comments, and a Rehab Staff signature line and date.

#### <span id="page-14-1"></span>**Q-Progress Blood Pressure Report (BP Report tab)**

The Q-Progress reporting application provides the user with a graphical trend report of blood pressures recorded for each session, up to a total of 36. The clinical data that auto populates is as follows:

- Resting Blood Pressure
- Maximum Exercise Blood Pressure
- Recovery Blood Pressure

The bottom portion of the report provides a Rehab Staff signature line and date.

### <span id="page-14-2"></span>**Q-Progress Medication Reconciliation Report (Med Rec tab)**

The Q-Progress reporting application provides the user with a comprehensive report of all medications, up to a total of 30. The medication data that auto populates is as follows:

- Medication Name
- Medication Dosage and Unit
- Medication Frequency
- Method of Administration
- Medication Start Date (Reconciled Date)
- Medication Stop Date

The bottom portion of the report provides an area for comments, a Rehab Staff signature line and date.

**Note**: if the Medication Reconciled (or Start) date is missing, the "Stopped" date will appear as the initial (Reconciled) date.

#### <span id="page-14-3"></span>**Q-Progress Critical Comments Summary Report (Critical Comments tab)**

The Critical Comments report reflects all critical comments recording in Q-Tel RMS during the rehab sessions. The first section of the report displays the following information

- Patient demographics
- Up to a total of 30 Medications with dosage, frequency, method, start date and stop date
- Up to a total of 10 Patient Goals

The next portion of the report lists critical comments with the session number and date entered at Q-Tel RMS for up to 36 sessions.

# <span id="page-15-0"></span>**Q-Progress Summary Outcomes Report (Summary Report tab)**

The Q-Progress program automatically generates the Patient Summary Report with session data for sessions 1, 18, and 36 by default and is dependent on Q-Tel RMS headings. The first section includes the following:

- Patient demographics and program information
- Up to a total of 30 Medications with dosage, frequency, method, start date and stop date

The Report Ranges determine information in the following section of the report for Resting, Exercise and Recovery data and Quality of Life Surveys listed comparing each of 3 sessions with a percent of change.

The user can change the session numbers in the cells to display different sessions for comparison.

The bottom portion of the report provides an area for comments, a Case Manager signature line and date.

# <span id="page-15-1"></span>**Q-Progress Patient Session Summary Report (Session Data tab)**

The Patient Session Summary includes data for all available sessions, up to 36. The top section of the report includes

- Patient demographics
- Up to a total of 30 Medications with dosage, frequency, method, start date and stop date
- Up to a total of 10 Patient Goals

The subsequent sections include an abbreviated header with session number and date to include resting information, exercise information, recovery information, patient comments and clinical comments. A maximum of the first ten exercise modalities are included in this report.

The Patient Session Summary report does not include the following:

- Text data entered in the Rest workload field in Q-Tel RMS
- An RPE value entered for Recovery in Q-Tel RMS

**Note:** The user can edit data from Q-Tel RMS in this page. Changes will not be reflected in the Q-Tel RMS database and it is strongly recommended to use Charting and Editing tools within Q-Tel RMS for any needed change to ensure data integrity.

### <span id="page-15-2"></span>**Q-Progress Duke Activity Status Index (Duke Index tab)**

The Duke Activity Status Index (DASI) can be used to track activity. The Q-Progress program automatically scores the test and displays result in the Summary Report. This report includes the patient name and Medical Record Number (MRN) with results for session numbers 1, 18, and 36.

The Duke score and Functional Capacity in METS are calculated at the bottom of the page.

### <span id="page-16-0"></span>**Q-Progress Dartmouth Quality of Life Index (Dartmouth Index tab)**

The Dartmouth Quality of Life Index can be used to track quality of life (QOL). The Q-Progress program automatically scores the test and displays results in the Summary Report. This report includes the patient name and Medical Record Number (MRN) with results for session numbers 1, 18, and 36.

The Dartmouth score is calculated at the bottom of the page.

#### <span id="page-16-1"></span>**Q-Progress Weekly Summary Report**

To generate weekly summary reports:

- 1. In the patient list menu, check the boxes corresponding to patients you want to include in the report
- 2. Select **Patients Weekly Summaries** from the toolbar menu to open the Summary Report Options
- 3. Choose **Default** for the three most recent sessions or **Custom** to enter a range of sessions, then OK

#### <span id="page-16-2"></span>**AACVPR Registry Worksheets**

The Q-Progress AACVPR Registry worksheets gather some information from the Q-Tel RMS application and allow manual entry of fields tracked via the AACVPR Cardiac and Pulmonary Outcomes Registry. The data collected on these worksheets can be sent directly to the AACVPR Registry from both the AACVPR Discharge and the AACVPR Follow-up worksheets.

To enable (display) the worksheets you will need:

- 1) Your AACVPR Registry ID & password. These credentials are provided by AACVPR.
- 2) Your authentication code. This can be obtained by contacting Welch Allyn Technical Support and providing them with the last 6 digits of your registry ID.

Population of data via Q-Tel RMS:

Some of the data in the AACVPR Registry worksheets is populated from Q-Tel RMS via Q-Progress and some fields can be populated from Q-Exchange (optional). Some data, such as patient name and MRN can only be entered or edited on the Intake sheet. Please see Appendix 1 for the list of fields automatically populated. For data to be populated from Q-Exchange, the appropriate fields must be completed in Q-Tel RMS and the Q-Exchange data that includes patient demographics and session data needs to be exported. Please consult the Q-Tel RMS User Manual for details on exporting Q-Exchange data.

#### **Using the AACVPR Registry worksheets**

The AACVPR Registry worksheets consist of the following:

**AACVPR Program Intake**: Use this sheet to fill in the fields that describe the patient when they started their rehabilitation. Some of the data will be populated from data in the Q-Tel RMS program. If this data is incorrect, it is best to update the appropriate fields in Q-Tel RMS so the worksheets will be consistent with Q-Tel RMS.

Some data, such as patient name and MRN can only be entered/edited on the Intake sheet. The same applies to units of measurement for anthropometric data, lipids/glucose and functional assessments. Please make sure the data you are entering corresponds with the units shown.

**AACVPR Program Discharge**: Use this sheet to fill in the fields that describe the patient upon discharge from the program. Similar to the intake worksheet, some of the data will be populated from data in Q-Tel RMS.

**AACVPR Program Follow-up**: Use this sheet to fill in the fields that indicate the patient's condition during a follow-up visit. The fields on this page are not populated with clinical data because Q-Tel RMS does not track follow-up visits.

The AACVPR Discharge and AACVPR Follow-up worksheets include a button to send the data directly to the registry. For this action to be successful, the workstation needs to be connected to the Internet, and the AACVPR credentials must be correct. Update your AACVPR credentials on the "Cover" worksheet.

Information should only be transmitted to the Registry at Discharge, and then again at Follow-Up. Any transmission to the registry includes all information contained in the AACVPR tabs. (So if you don't send it at Discharge, you can complete all three tabs at Follow-Up, and then send the data once.) After you press the "Send" button, progress and the success of the transmission are displayed.

**Note**: Demographic data on the AACVPR Discharge and AACVPR Follow-up worksheets for the patient will reflect the data on the AACVPR Intake worksheet and can only be updated on the AACVPR Intake worksheet.

# <span id="page-18-0"></span>PRINTING Q-PROGRESS WORKSHEETS

Each individual worksheet can be printed using standard Microsoft Excel print functions. Excel includes a "print preview" feature to help you gage how the printed worksheets are to appear when printed. Please be sure to install the appropriate print drivers and print a few initial reports to ensure that the reports print as intended.

Prior to printing, we recommend saving the worksheet. Only one worksheet should be printed at a time.

**PRINTING Q-PROGRESS WORKSHEETS**

# <span id="page-20-0"></span>TROUBLESHOOTING

This section describes resolutions to common issues.

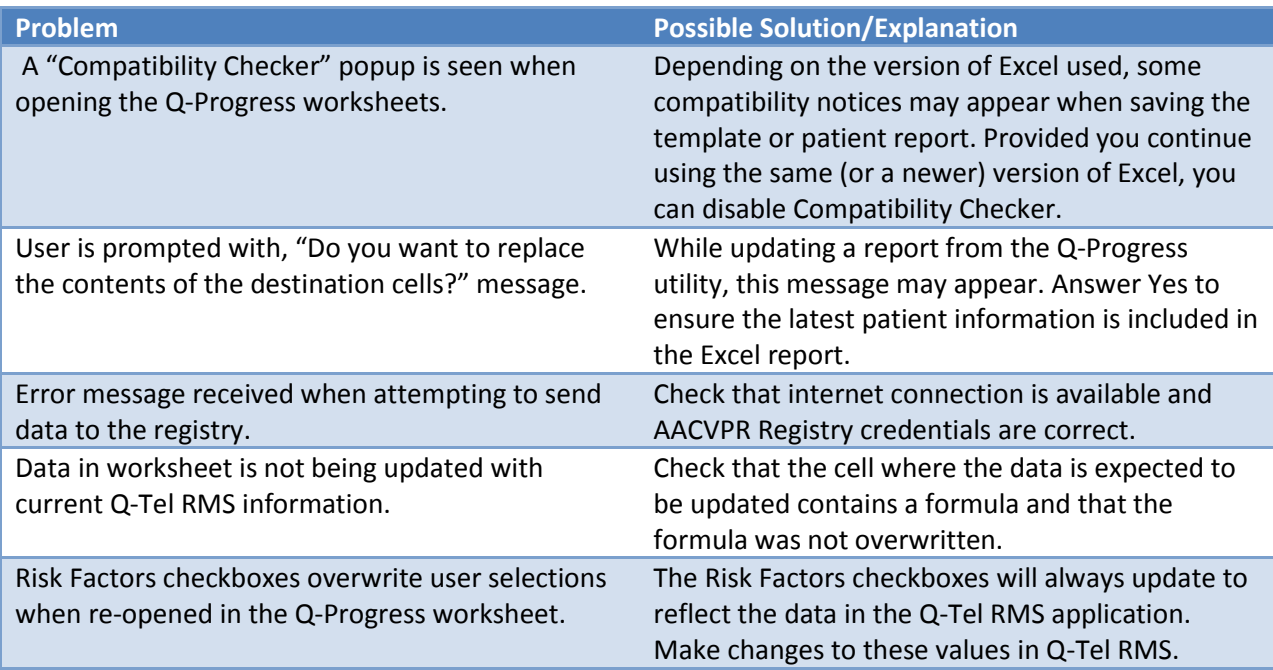

**TROUBLESHOOTING**

# <span id="page-22-0"></span>APPENDIX 1 – AACVPR DATA FIELD POPULATION

The following tables list fields that automatically populate from Q-Progress or Q-Exchange.

#### <span id="page-22-1"></span>**AACVPR Programs Intake**

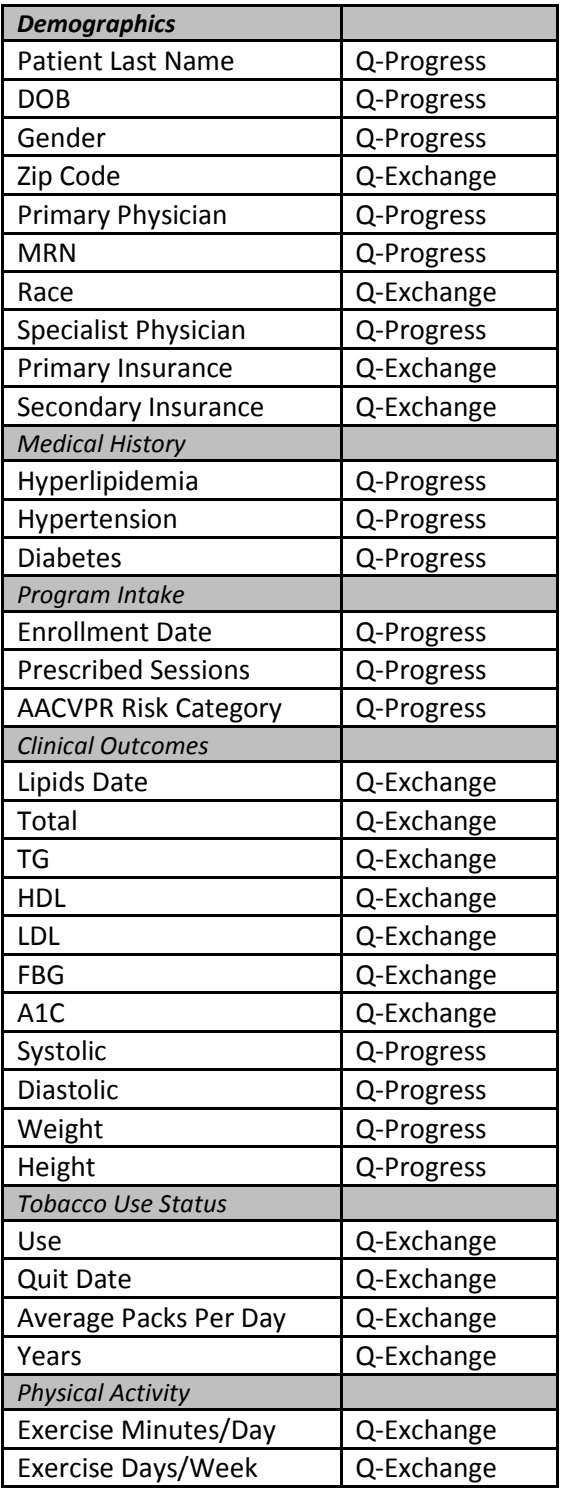

Demographic data on the AACVPR Discharge and AACVPR Follow-up worksheets for the patient will reflect the data on the AACVPR Intake worksheet and can only be updated on the AACVPR Intake worksheet.

### **AACVPR Programs Discharge**

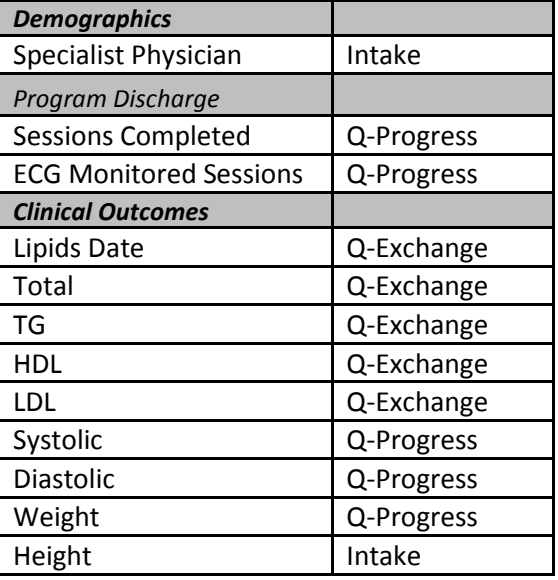

Hospital Readmission data is carried from the AACVPR Discharge worksheet to the AACVPR Follow-up worksheet.

# **AACVPR Programs Follow-up**

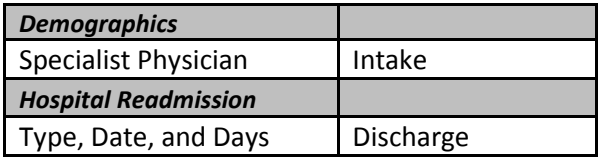

**APPENDIX 1** – **AACVPR DATA FIELD POPULATION**